# **Florida SHOTS™**  ACEPTACIÓN DE RECIBOS PENDIENTES POR PARTE DE LOS DEPARTAMENTOS DE SALUD DEL CONDADO

**Información de Contacto** 

**[www.flshots.com](http://www.flshots.com)** 

**Servicio de ayuda técnica gratuito:**  877-888-SHOT (7468) Lunes a Viernes, 8 a.m. a 5 p.m. Hora del este.

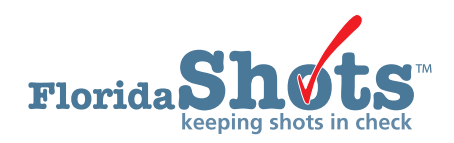

La opción "Pending Receipts" en [Florida SHOTS](http://flshotsusers.com/) le notifica a su oficina sobre las vacunas VFC que le han sido enviadas, así como acerca de alguna otra transferencia de vacunas proveniente de algún proveedor de vacunas VFC. Al aceptar los recibos pendientes, se encuentra confirmando que ha recibido las vacunas y que desea añadirlas a su inventario de vacunas VFC.

Si en su sitio existen recibos pendientes sin aplicar, se le enviará una notificación a los usuarios, que tengan los derechos apropiados, en cuanto inicien su sesión en **Florida SHOTS** para que los apliquen en "Apply Pending Receipts/Transfers". También existe una opción en la barra de herramienta que le permite ver los recibos pendientes.

**NOTA:** Si tiene más de una tarea pendiente, [Florida SHOTS](http://flshotsusers.com/) abre la lista de tareas "Task List" para que pueda completarlas.

La lista "Unapplied Pending Receipts List" muestra los recibos que su(s) sitio(s) necesitará(n) aceptar en el inventario. Esta lista incluye los envíos de vacunas VFC así como las transferencias pendientes.

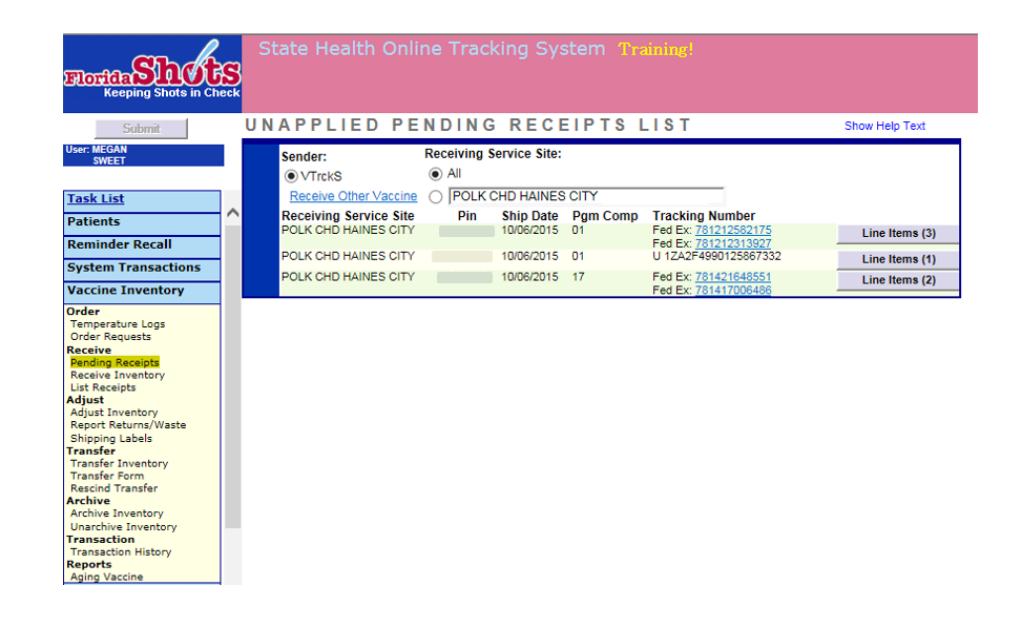

#### **Información que podrá ver en la página "Unapplied Pending Receipts List":**

- **Remitente (Sender):** Se refiere al distribuidor que envía las vacunas VFC hacia su sitio o al proveedor que le transfiere las vacunas.
- **Sitio de servicio receptor (Receiving Service Site):** Lista de los sitio que tienen recibos pendientes sin aplicar (si solamente desea ver un sitio en específico, puede seleccionar el nombre del sitio a partir de la lista).

Información que se muestra para cada línea:

- **Sitio de servicio receptor (Receiving Service Site): Sitio que recibe la vacuna**
- **PIN: Número de identificación que la oficina del Programa VFC le ha asignado a su sitio**
- **Fecha de envío (Ship Date):** La fecha en que el distribuidor de la vacuna envió la vacuna VFC hacia su sitio
- **Componente del programa (Program Component (Pgm Comp)):** Fuente de financiamiento para dicha vacuna
- **Número de control (Tracking Number):** Se utiliza para conocer la trayectoria del envío de la vacuna (si la vacuna fue enviada directamente desde Merck (por ejemplo, cualquier vacuna congelada), el recibo pendiente muestra un número de control de UPS. Necesitará visitar el sitio web de UPS y usar el número de control para obtener más información. El resto de las vacunas son enviadas a través de FedEx y puede dar clic en el vínculo para acceder a la información).
- **Ítem (Line Items): Le muestra el número de elementos relacionados con dicho recibo pendiente.**

#### **Item**

Al hacer clic sobre la opción "Line Items" correspondiente al recibo pendiente que desea aceptar en su inventario de vacunas, se mostrará la página **"Apply Pending Receipt"**.

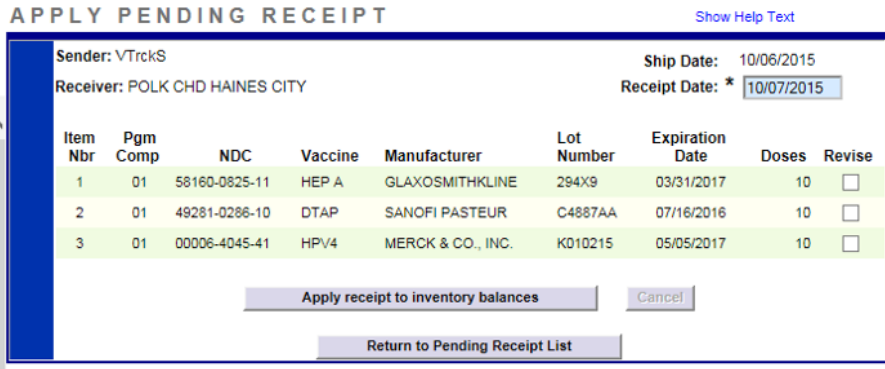

**Información que se muestra en la página "Apply Pending Receipt":** 

- **Número de producto (Item Number (Item Nbr))":** Número asignado por [Florida SHOTS](http://flshotsusers.com/) a dicho recibo de la vacuna aún pendiente
- **Componente del programa (Program Component (Pgm Comp))":** Fuente de financiamiento para dicha vacuna
- **NDC:** Código Nacional de Drogas que CDC ha asignado a dicha vacuna

- **Vacuna (Vaccine):** Tipo de vacuna adjunto al número de producto del recibo
- **Fabricante (Manufacturer):** Nombre del fabricante que distribuye dicha vacuna
- **Número de lote (Lot Number):** El número de lote asignado por el fabricante para rastrear dicha vacuna
- **Fecha de vencimiento (Expiration Date):** La fecha después de la cual dicha vacuna no debe ser administrada
- **Dosis (Doses):** El número de dosis de dicha vacuna que le fue enviado

#### **En la página "Apply Pending Receipts" podrá:**

- Añadir el recibo al inventario
- Revisar el número de producto asignado al recibo pendiente

**Para añadir el recibo al inventario,** verifique primero que la información en la hoja de embalaje y el número de dosis contadas coincidan con el recibo en [Florida SHOTS](http://flshotsusers.com/). Después de haber verificado esta información, haga clic sobre "Apply receipt to inventory balances".

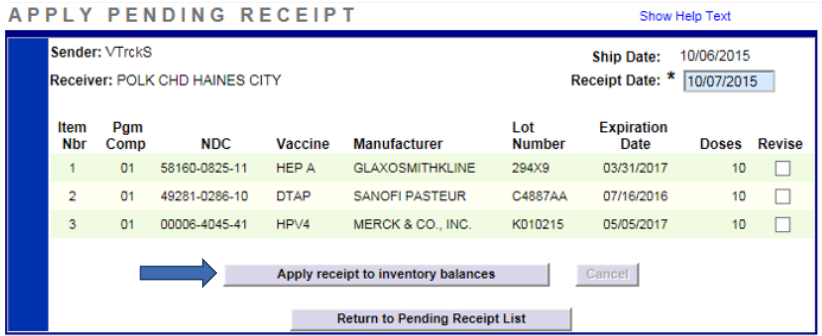

 **NOTA:** El siguiente mensaje se mostrará al inicio de la página a modo de confirmación de que la vacuna adjunta a este recibo pendiente ha sido añadida al inventario de vacunas de su sitio.

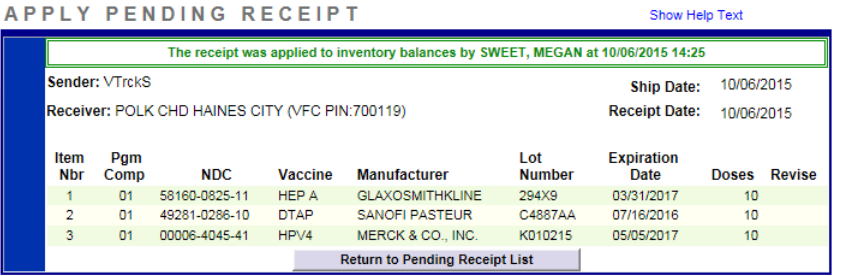

Si existen discrepancias entre lo que el sitio físicamente recibe y lo que se muestra en el registro de recibos pendientes en Florida SHOTS, revise el recibo pendiente antes de añadirlo al inventario del sitio.

**NOTA:** Use esta función solamente cuando haya encontrado una discrepancia entre el recibo pendiente que todavía no haya sido añadido en [Florida SHOTS](http://flshotsusers.com/) y la vacuna que haya recibido físicamente. La realización de correcciones es un proceso que debe ocurrir esporádicamente. **Si la revisión es necesaria, contacte a la oficina del Programa VFC para reportar dicha discrepancia**.

Haga clic sobre la casilla "Revise" del número de producto (Item Nbr) para el que se ha encontrado la discrepancia. Si no es necesario revisar el ítem, desmarque la casilla "Revise".

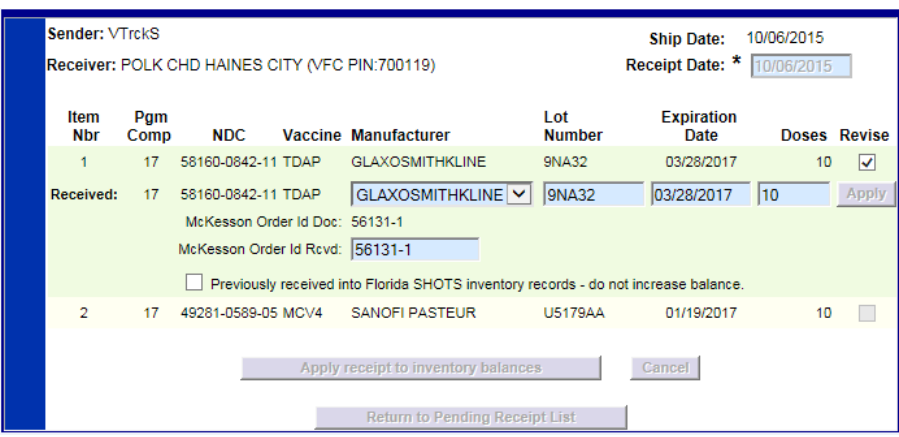

[Florida SHOTS](http://flshotsusers.com/) le permitirá revisar los siguientes campos para cada número de producto adjunto al recibo."

- **Fabricante (Manufacturer):** Se encuentra disponible, pero raramente se le permitirá seleccionar otro fabricante.
- **Número de lote (Lot Number):** Debe coincidir con el número de lote indicado en la vacuna.
- **Fecha de vencimiento (Expiration Date):** [Florida SHOTS](http://flshotsusers.com/) muestra la fecha de vencimiento indicada en la caja.
- **Dosis (Doses):** Si la cantidad de vacunas que ha recibido difiere de la cantidad indicada en este campo, deberá corregirlo.
- **Identificador McKesson del pedido (McKesson Order Id): Este número se localiza en la hoja de embalaje adjunta a la vacuna recibida en su sitio.** 
	- **NOTA:** Si el inventario ya ha sido previamente recibido en [Florida SHOTS,](http://flshotsusers.com/) necesitará marcar la casilla que lee "Previously received into [Florida SHOTS](http://flshotsusers.com/) inventory records-do not increase balance". Esto permitirá que no ocurra un incremento en su inventario.

Una vez que la información haya sido actualizada para que coincida con la hoja de embalaje, haga clic sobre "Apply". Si ya ha acabado de realizar los cambios y se encuentra listo para añadir el recibo, haga clic sobre "Apply receipt to inventory balances".

Si realizó cambios a la cantidad de dosis recibidas, recibirá un mensaje mostrando los cambios realizados al recibo pendiente. Si los cambios son los correctos, haga clic sobre "OK" para añadir dicho recibo. Si los cambios no fueron realizados correctamente, haga clic sobre "Cancel", y regresará hacia la lista "Apply Pending Receipt" donde podrá realizar tales cambios.

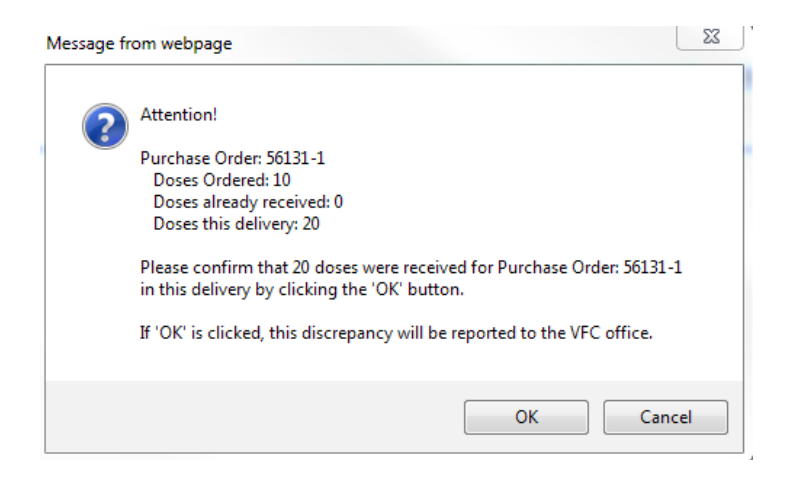

#### **Recepción del inventario (Receive inventory)**

La opción de recepción manual del inventario se usa cuando haya recibido una vacuna que no haya sido ordenada en Florida SHOTS. En esta opción se incluyen todas las vacunas 05. Ocasionalmente, si su recibo pendiente no se encuentra disponible, podrá recibir las vacunas VFC de forma manual. No obstante, deberá contactar al Programa VFC antes de utilizar esta función. La función "Receive Inventory" se encuentra bajo "Vaccine Inventory".

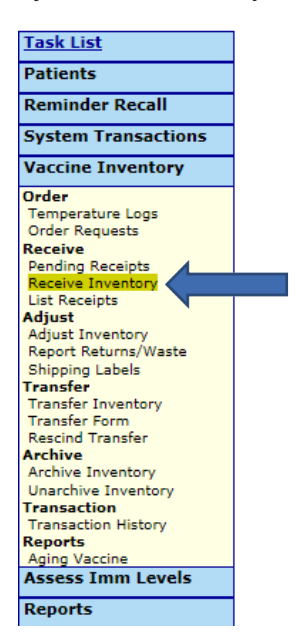

Primero, necesitará seleccionar la opción "Program Component" de la vacuna que se encuentra añadiendo así como la fecha en que fue recibida.

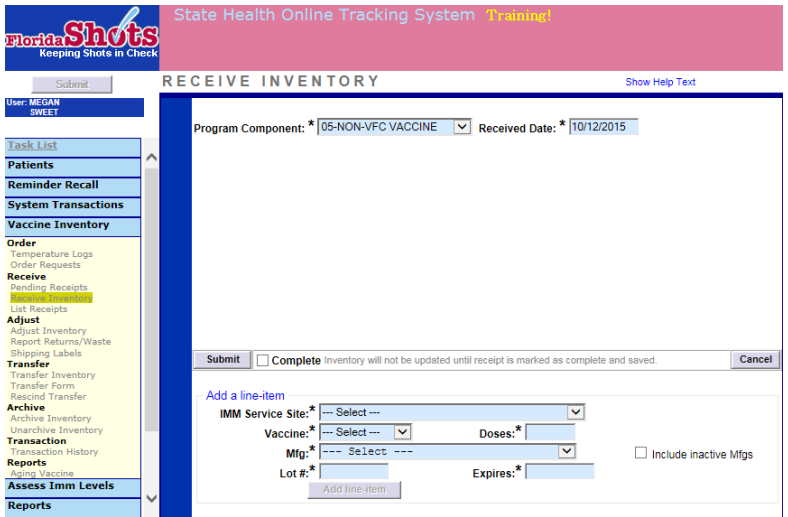

Complete todos los campos señalados en azul antes de añadir la vacuna a su inventario. El campo "IMM Service Site" indica la localidad del sitio cuyo inventario se encuentra modificando. Si necesita cambiar el "Program Component", tendrá que seleccionar "Cancel line-item" para poder realizar la edición.

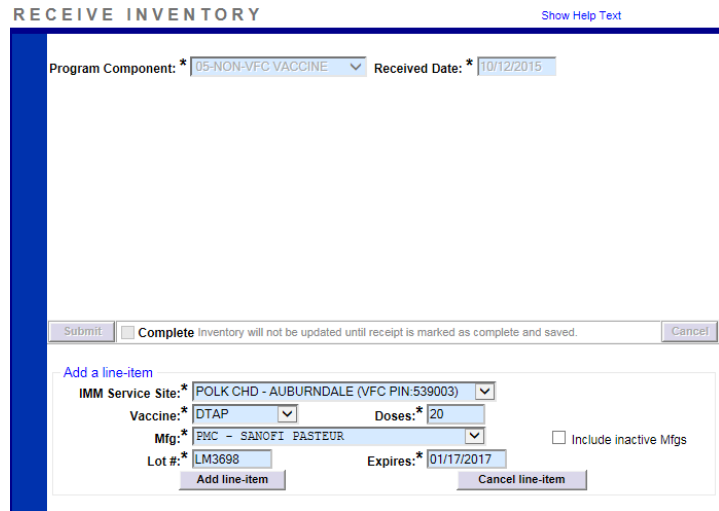

Una vez que haya terminado de completar todos los campos señalados en azul, seleccione la opción "Add line-item" para continuar. Esto le permitirá añadir dicho ítem a la lista "Receive Inventory List". Si existen vacunas adicionales para añadir, puede igualmente hacerlo. Cuando la lista esté completa, marque la casilla que se encuentra a la izquierda de "Complete", y haga clic sobre "Submit" para añadir las vacunas a su inventario.

#### ACEPTACIÓN DE RECIBOS PENDIENTES POR PARTE 01 DE DECEMBRE DE 2016 DE LOS DEPARTAMENTOS DE SALUD DEL CONDADO 6

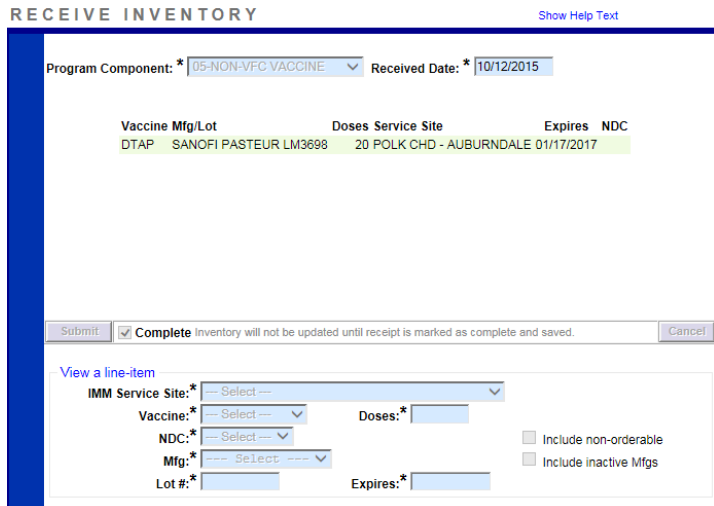

Todos los campos se mostrarán grises excepto por "Received Date", el cual podría editar si lo necesitara. Dicha vacuna ha sido finalmente añadida a su inventario.